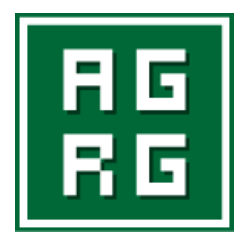

# **Технический паспорт к готовому решению «VideoСервер»**

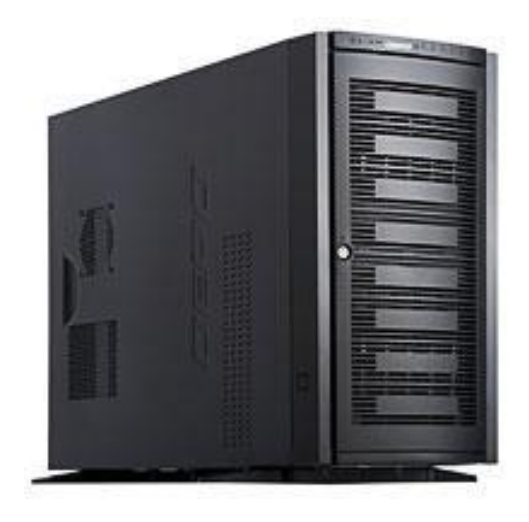

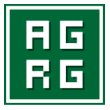

**Версия документа 1.0**

Адрес: 124482, Москва, Зеленоград, корп. 158, н/п 1, офис 193.<br>Телефон: (495) 988-9116<br>E-mail: agrg@agrg.ru<br>www.agrg.ru

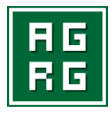

## **Предупреждение.**

Изготовитель не предоставляет никакой гарантии относительно данного материала, включая, но, не ограничивая, предполагаемую гарантию высоких потребительских качеств оборудования и его соответствия конкретным целям.

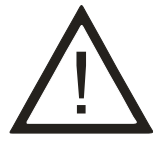

**Информация в этом документе может быть изменена без предварительного уведомления.**

## **Для кого предназначен данный технический паспорт.**

Настоящий технический паспорт предназначен для лиц, отвечающих за установку и обслуживание компьютерного оборудования. Изготовитель предполагает, что персонал заказчика обладает достаточной квалификацией для обслуживания компьютерного оборудования и обращения с элементами, находящимися под опасным для жизни напряжением, знаком с мерами безопасности при установке устройств в "стойку", а также ознакомлен с настоящим техническим паспортом и прилагаемой документацией.

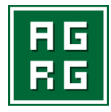

## **Меры безопасности.**

Статическое электричество может повредить электронные компоненты готового решения «VideoСервер» (далее «VideoСервер») (основную плату, память, внешние контроллеры и т.д.). Для защиты от данного вида воздействий обращайтесь с компонентами очень осторожно. В случае самостоятельной модернизации решения «VideoСервер» или диагностики неисправностей обязательно придерживайтесь следующих правил:

- убедитесь, что «VideoСервер» выключен;
- прежде, чем открывать крышку корпуса, прикоснитесь к какой-либо неокрашенной металлической поверхности для снятия статического заряда электричества;
- используйте антистатическое сервисное оборудование;
- не прикасайтесь к микросхемам и контактам компонентов «VideoСервер»;
- всегда используйте антистатическую упаковку для компонентов «VideoСервер».

#### **Комплект поставки.**

Комплект поставки включает в себя:

- $\bullet$ БК ПЭВМ «VideoСервер»;
- сетевой кабель;  $\bullet$
- технический паспорт;  $\bullet$
- гарантийный талон;  $\bullet$
- копии дистрибутивов программного обеспечения (в случае их приобретения вместе с оборудованием).

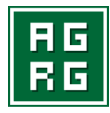

#### **Гарантия, сервис, поддержка.**

Срок и условия гарантии указаны в прилагаемом к оборудованию гарантийном талоне. Производитель устанавливает официальный срок службы на «VideoСервер», предназначенные для построения систем видеорегистрации и видеоконтроля, 5 лет при условии соблюдения правил эксплуатации. Учитывая высокое качество, надежность и степень безопасности продукции, фактический срок эксплуатации может превышать официальный.

Устранение неисправностей, возникших по вине производителя, производится бесплатно в сервисном центре производителя в течение всего гарантийного срока. Доставка оборудования в сервисный центр производится пользователем. По окончании гарантийного срока, ремонт производится по текущим расценкам сервисного центра. Пользователь вправе приобретать за отдельную плату дополнительные сервисные услуги. Условия и стоимость предоставления дополнительных услуг оговариваются в отдельном сервисном контракте.

#### **Хранение, эксплуатация.**

Хранение и транспортировку оборудования можно осуществлять при температуре от -35°С до 60°С. В случае, если хранение или транспортировка производились при температуре ниже 0°С, то перед включением оборудования необходимо выдержать его при комнатной температуре (не ниже +20°С) не менее 2 (двух) часов.

Эксплуатировать оборудование разрешается только в помещении с температурой от 5°С до 35°С при относительной влажности воздуха не выше 70%.

#### **Распаковка и установка.**

Распакуйте «VideoСервер». Сохраняйте упаковочные материалы для возможности будущей транспортировки. Убедитесь, что на видеорегистраторе нет следов внешнего механического и/или теплового воздействия. В случае обнаружения повреждений обратитесь к поставщику.

Для установки видеорегистратора в 19" стойку воспользуйтесь направляющими, идущими в комплекте с устройством. Руководство по установке прилагается к поставляемым направляющим.

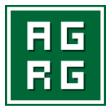

# **Подключение внешнего оборудования и включение устройства.**

Последовательно подключите нижеперечисленное оборудование (поставляется отдельно):

- 1. Манипулятор «мышь»\* (поддерживаются интерфейсы PS/2 или USB).
- 2. Клавиатура PC\* (поддерживаются интерфейсы PS/2 или USB).
- 3. Монитор SVGA\* (второй монитор опционально).
- 4. Внешние переходные шлейфы DB25 BNC и DB9 RCA.
- 5. BNC разъёмы видеокабелей и RCA разъёмы аудиокабелей
- 6. Разъём сетевого интерфейса (ов).

Подсоедините кабель (кабели) электропитания к соответствующим разъёмам видеорегистратора. Установите выключатели питания на задней панели блока питания видеорегистратора в положение «включено». Нажмите кнопку «Power» на передней панели «VideoСервер».

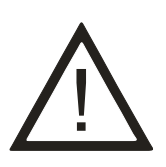

**Подключение к электрической сети рекомендуется производить с использованием сетевого фильтра, стабилизатора напряжения или ИБП (источник бесперебойного питания). Розетки, используемые для подключения «VideoСервер», должны быть оборудованы заземленной нейтралью. Подключение должно осуществляться при помощи кабеля, входящего в комплект поставки.**

# **Настройки ПО\*.**

Видеорегистратор поставляется полностью настроенным и готовым к работе в режиме **отдельно стоящего** устройства. Старайтесь без особой надобности не изменять настройки системы, сделанные производителем оборудования.

\* Только для видеорегистраторов на базе Windows XP Professional SP3

Адрес: 124482, Москва, Зеленоград, корп. 158, н/п 1, офис 193. Телефон: (495) 988-9116 E-mail: agrg@agrg.ru www.agrg.ru

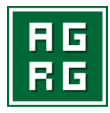

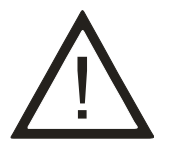

**В случае, если вы только начинаете компоновать распределенную систему видеонаблюдения, ознакомьтесь с соответствующими разделами документации программного комплекса «Интеллект».**

Для того чтобы использовать «VideoСервер» в составе уже существующей системы видеонаблюдения, необходимо произвести дополнительные настройки:

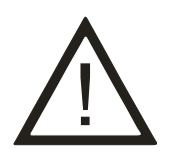

**Возможно, что вам понадобится консультация Системного Администратора вашей сети.**

- 1. На вновь устанавливаемом видеорегистраторе произвести настройки сетевого подключения в соответствии с Вашей сетевой политикой.
- 2. Установить на вновь устанавливаемый видеорегистратор общий ключевой файл (intellect.sec) для всей распределённой видеосистемы. Если у вас нет такого ключа, обратитесь к компании - поставщику оборудования.
- 3. Обновление файла ключа (**intellect.sec**) на видеорегистраторе «VideoСервер» под управлением Windows XP Professional SP3 можно произвести тремя способами. Первый способ – вручную локальный (описан в документации на ПК «Интеллект») – подходит для инсталляции нового видеорегистратора в уже существующую систему. Второй автоматизированный удалённый (описан в документации на ПК «Интеллект») – может быть использован в том случае, если вы хотите обновить ключевой файл во всей доступной системе одновременно. Третий способ – вручную удалённый. Суть предлагаемого способа состоит в следующем: В образ Windows XP Professional SP3 видеорегистратора включена служба **IIS** (Internet Information Services). Эта служба предназначена для дистанционного управления рабочим столом и, настроена таким образом, что любой компьютер под управлением ОС Windows XP (или выше) может получить

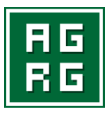

ПОЛНЫЙ доступ к любому видеорегистратору, подключённому в ту же сеть.

4. Процедура подключения к удалённому рабочему столу видеорегистратора:

**А**. На компьютере с проинсталлированной службой **IIS** выполните: **Пуск> Программы> Стандартные> Связь> Подключение к удалённому рабочему столу.**

**Б.** В появившемся окне вместо символов xxx.xxx.xxx.xxx впишите IP адрес видеорегистратора, к которому вы хотите подключиться, либо в выпадающем списке выберите <Поиск других…> и найдите необходимый видеорегистратор в вашей сети.

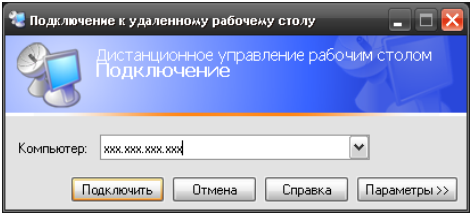

Вы можете сделать дополнительные настройки подключения, если нажмёте кнопку **Параметры<< :**

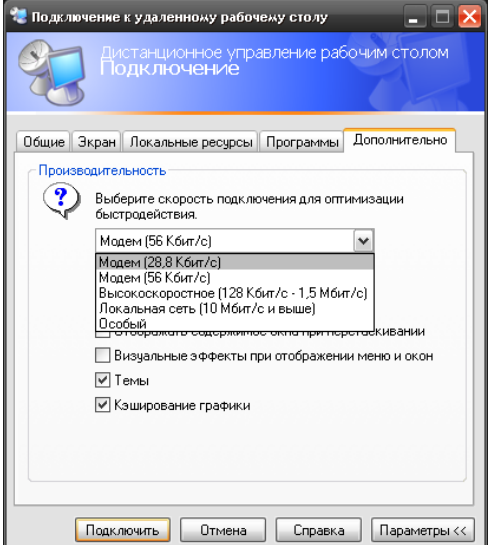

Адрес: 124482, Москва, Зеленоград, корп. 158, н/п 1, офис 193. Телефон: (495) 988-9116 E-mail: agrg@agrg.ru www.agrg.ru

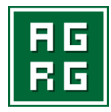

После завершения всех дополнительных настроек нажмите кнопку "**Подключить»** и, через некоторое время (в зависимости от скорости подключения вашей сети), на экране монитора появится экран удалённого видеорегистратора с возможностью полного им управления.

После того, как вы получили доступ к требуемому видеорегистратору «VideoСервер», вы можете воспользоваться для замены ключа первым способом. После обновления ключа вы должны перезагрузить удалённый видеорегистратор с помощью команды "shutdown –r", которая вызывается из командной строки видеорегистратора.

5. На любом «VideoСервер», уже работающем в системе, необходимо внести изменения в дерево базы данных (меню «Настройка»): во-первых, в раздел «Оборудование» добавить устройство типа «Компьютер» с именем вновь устанавливаемого видеорегистратора, во-вторых, в разделе «Архитектура» указать IP адрес для вновь устанавливаемого видеорегистратора. Скопировать обновлённую базу данных (**intellect.mdb** из папки **C:\intellect\data** для Microsoft Access или **intellect.mdf** из папки **C:\Program Files\Microsoft SQL Server\MSSQL\Data** для Microsoft SQL) в соответствующую папку на вновь устанавливаемый видеорегистратор.

Более подробно вышеперечисленные настройки описаны в документации на ПК «Интеллект» (поставляется в электронном виде на DVD).

#### **Дополнительная информация.**

Видеорегистратор защищён от несанкционированного доступа многоуровневой системой защиты. Для получения доступа к расширенным настройкам видеорегистратора необходимо:

- 1. Выгрузить ПО (Интеллект или ВидеоIQ7).
- 2. Нажать на клавиатуре **Ctrl-Alt-Del**
- **3.** В появившемся меню нажать «**Выход из системы…»**
- 4. Воспользоваться **предустановленным** паролем: **Пользователь (User):** admin **Пароль (Password):** admin

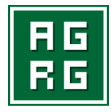

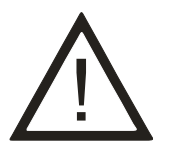

**В случае, если система видеорегистратора отвергает вышеуказанный пароль, обратитесь к инсталлятору этого экземпляра устройства за дополнительной информацией.**

#### **Модернизация.**

Изготовитель допускает возможность самостоятельной модернизации БК ПЭВМ «VideoСервер» пользователем, при этом ответственность за работоспособность новых компонентов, их монтаж и настройку, а также совместимость с имеющимися компонентами системы несет пользователь.

В случае возникновения неисправностей, изготовитель оставляет за собой право отказать в гарантийном ремонте, если этот ремонт вызван некорректной работой установленных пользователем компонентов. В этом случае сервисный центр производителя составляет «Акт о выявленной неисправности и причине её возникновения».

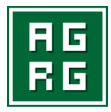

## **Технические особенности «VideoСервер iX»**

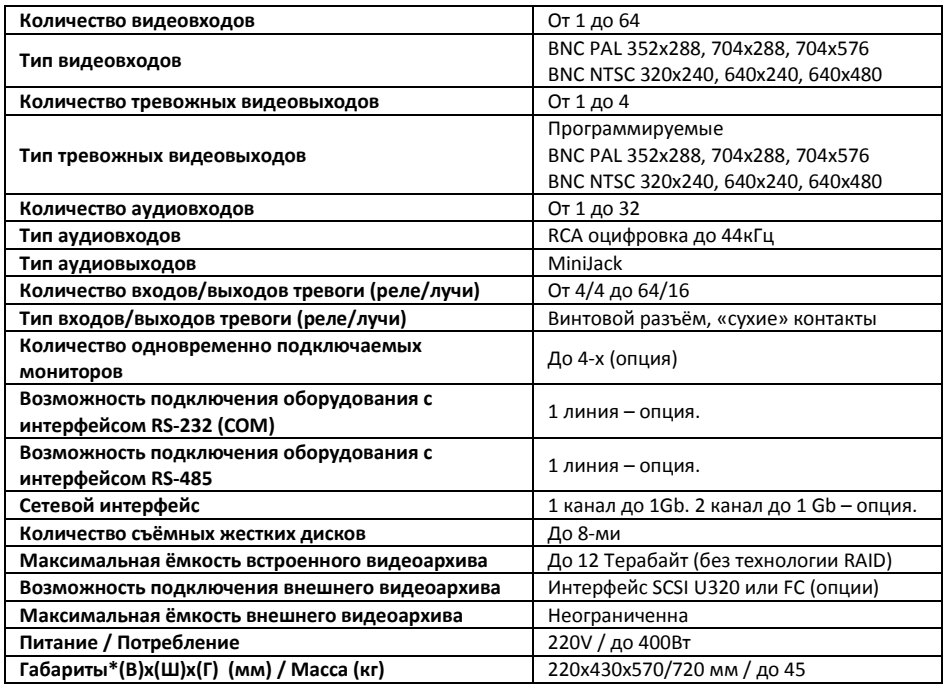

\* Все остальные программно/технические возможности **«VideoСервер iX»** соответствуют возможностям ПК «Интеллект.

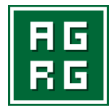

## **Технические особенности «VideoСервер vX»**

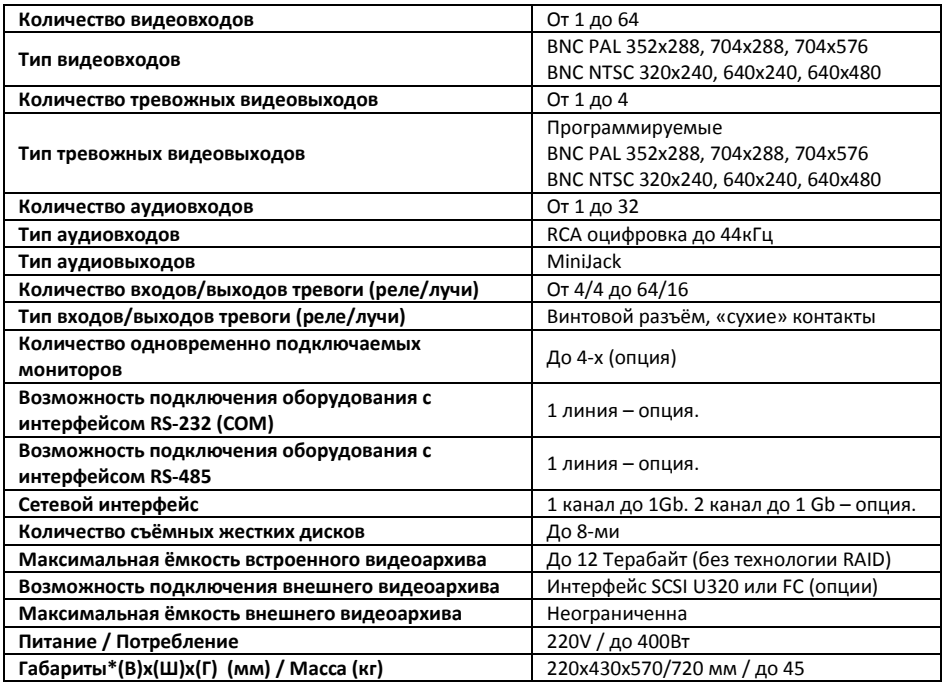

Все остальные программно/технические возможности  $\bullet$ **«VideoСервер vX»** соответствуют возможностям ПК «Видео7»/«ВидеоIQ7».

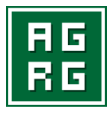

## **Информация об изготовителе**

Компания «Агрегатор» 127486, г. Москва, ул. Черняховского, д. 16, Тел./факс +7 495 9889116 E-mail: agrg@agrg.ru

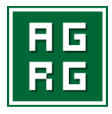

# **Для записей**

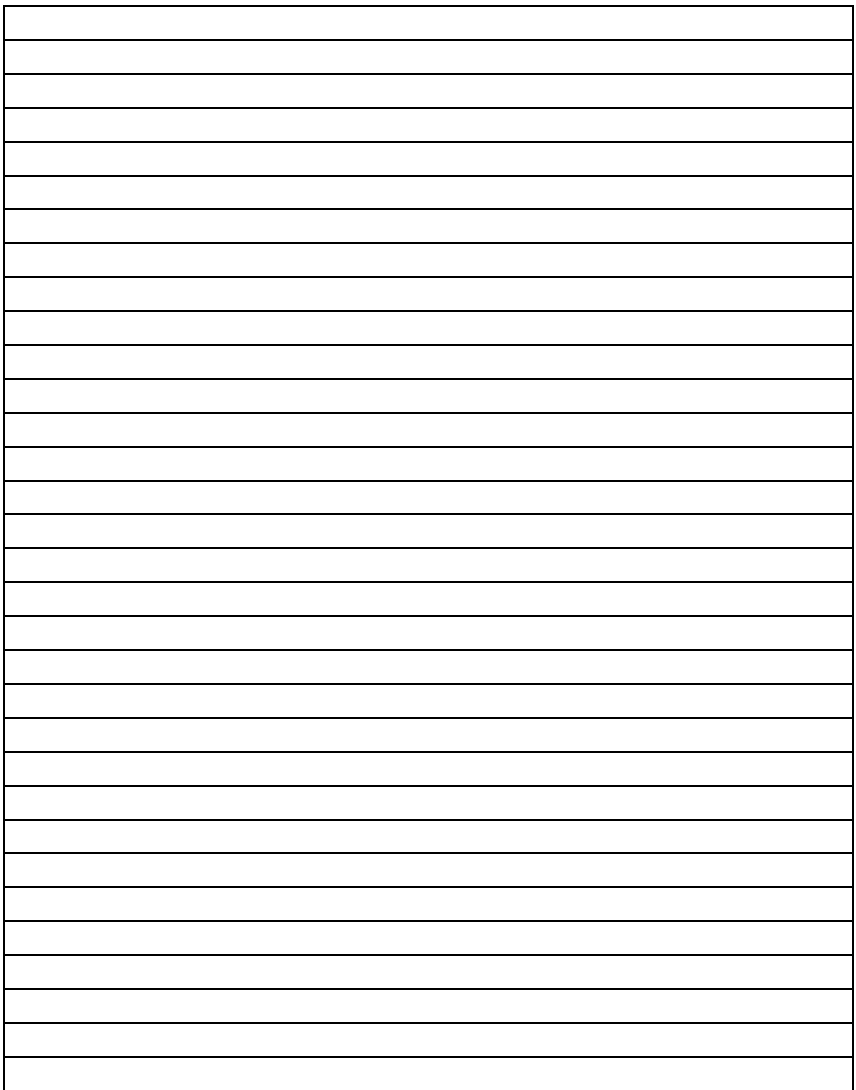